## Инструкция для поступающего

Регистрация/вход в личный кабинет абитуриента осуществляется по ссылке [https://mkgtu.ru/auth/.](https://mkgtu.ru/auth/) После перехода, на экране появится окно авторизации:

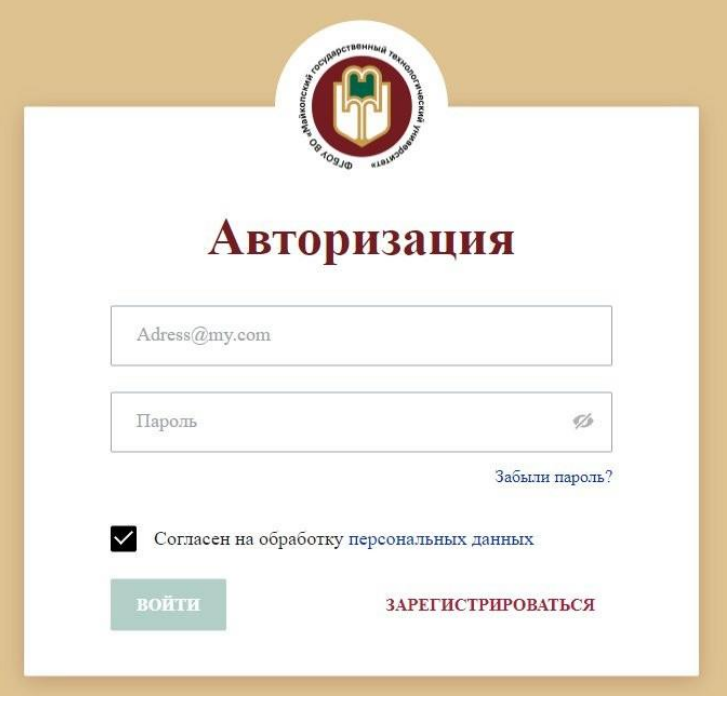

В случае, когда личный кабинет у вас уже есть, вход осуществляется по адресу электронной почты и паролю. В ином случае, нужно создать личный кабинет абитуриента, для этого нужно выбрать пункт «Зарегистрироваться». После перехода на страницу откроется окно регистрации:

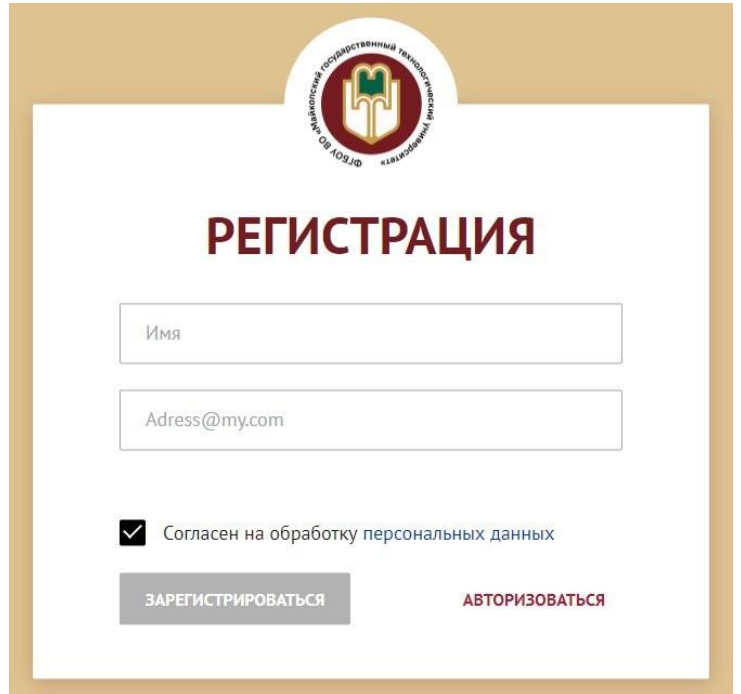

В этом окне потребуется ввести ваше имя и адрес электронной почты, после чего, нажать кнопку «Зарегистрироваться». Затем, откроется окно, которое говорит о том, что регистрация прошла успешно и автоматически сгенерированный пароль вашего личного кабинета придёт на указанную вами почту:

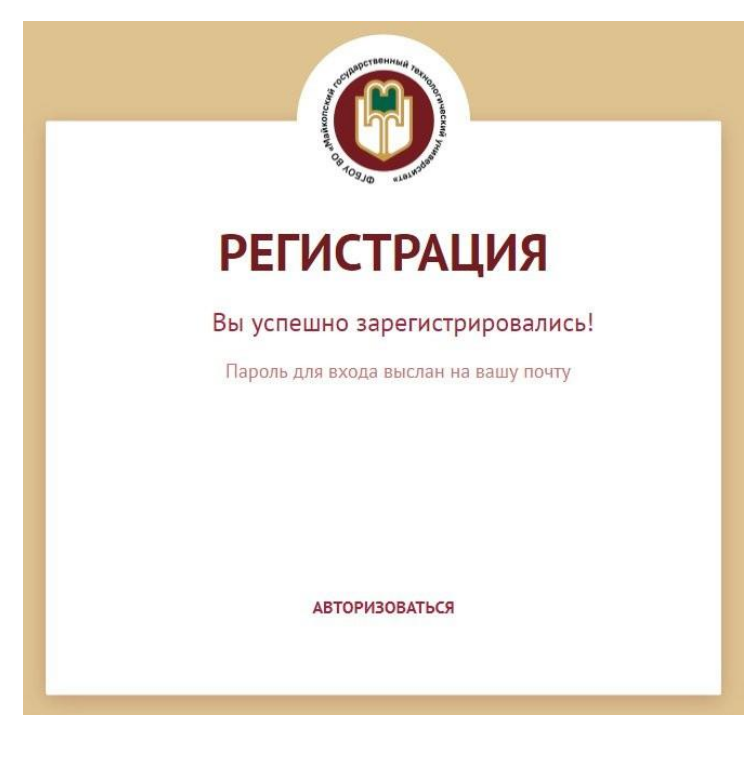

Письмо:

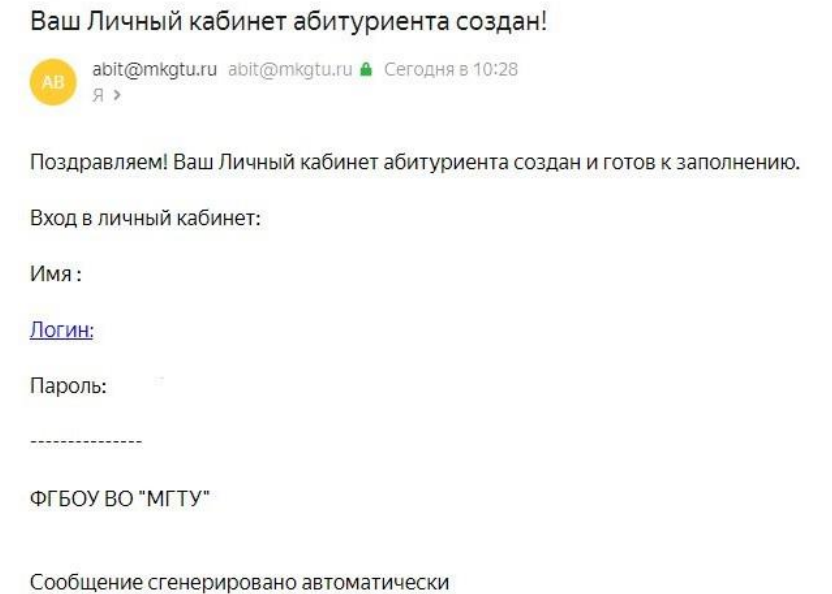

Далее, используя адрес почты и пароль, мы авторизуемся и попадаем в личный кабинет, первое что мы увидим - это анкету:

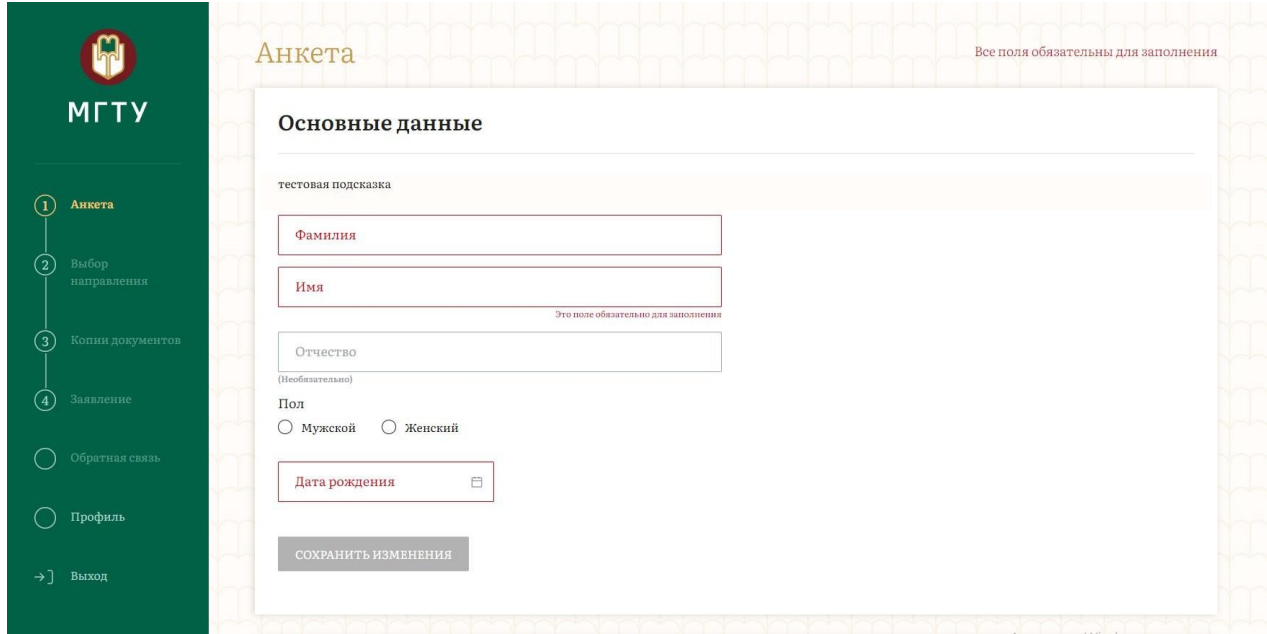

В анкете мы заполняем основные данные об абитуриенте, необходимости общежития и документы, подтверждающие льготы. После заполнения, переходим к выбору направления:

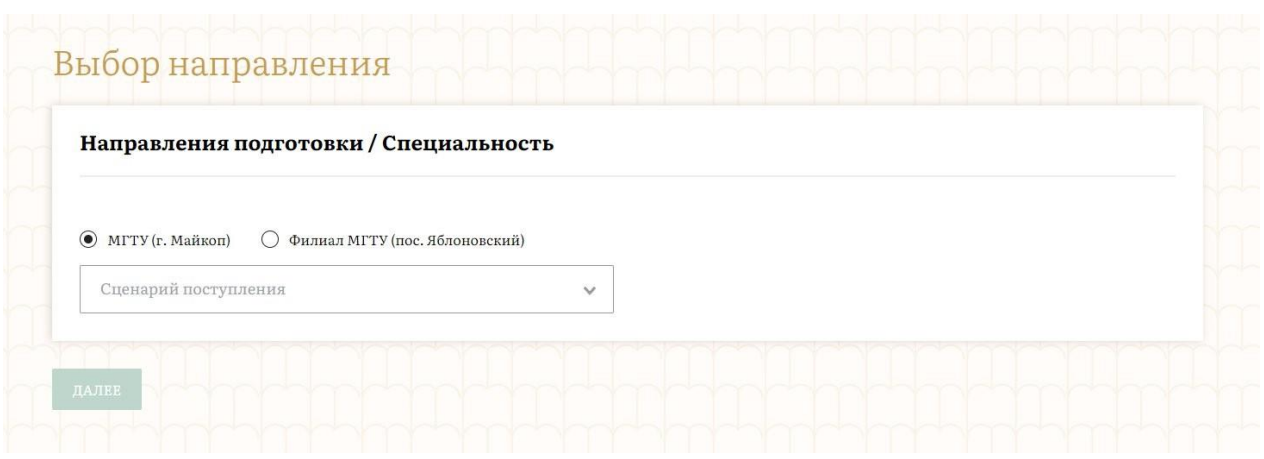

После того, как выбраны направления (до трех), перейдём к копиям документов:

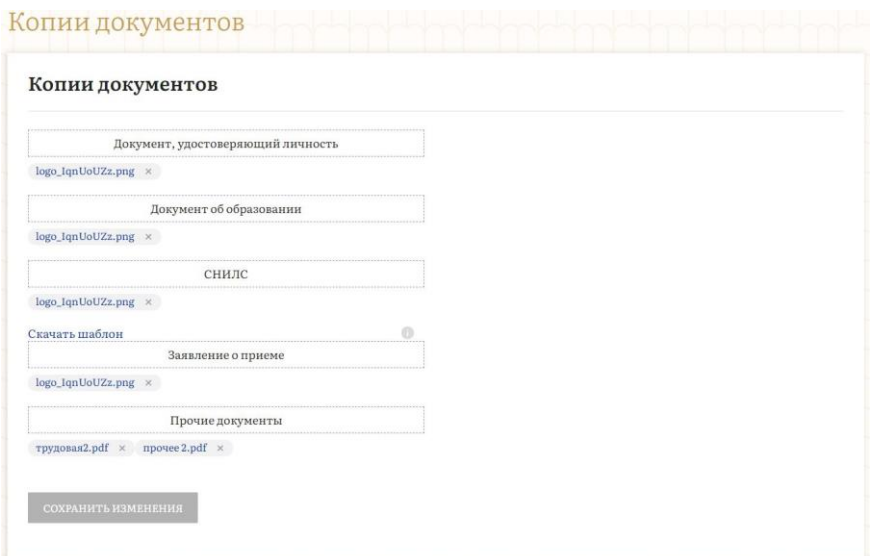

В заявлении о приёме мы скачиваем шаблон, заполняем его и прикрепляем в формате PDF/PNG. Далее, переходим на страницу заявления, где можем его подать:

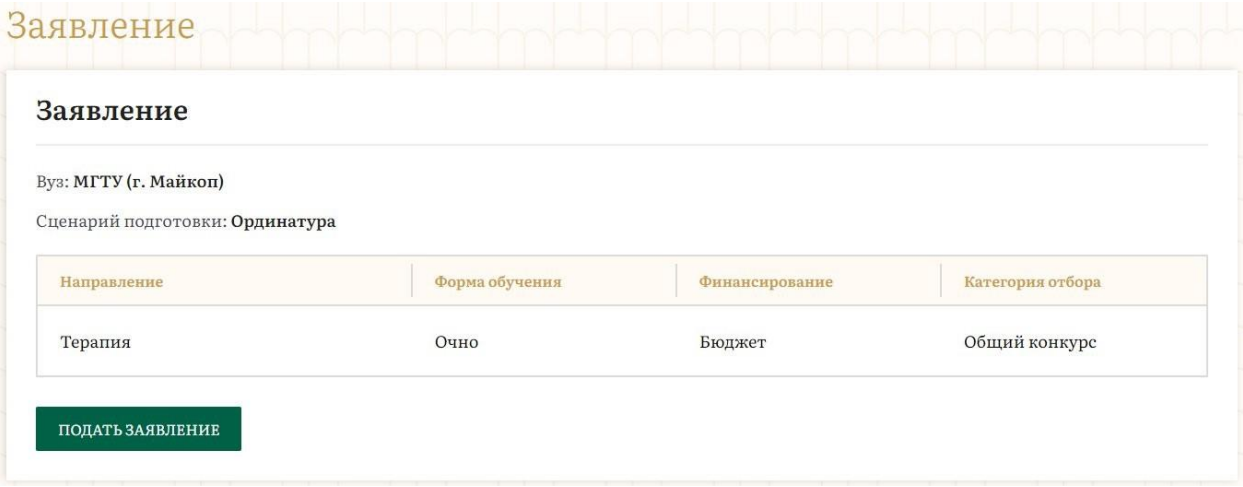

Здесь же, в случае необходимости, мы сможем отозвать заявление, подать согласие на зачисление, заявление об изменении.

Так же, в личном кабинете мы можем получить обратную связь.